# *How to Register Online*

#### *Go to [https://my.rsu.edu](https://my.rsu.edu/)*

Login at the top right of the web page. **Username**= sdfirstnamdlastname **Password**= Student ID Number

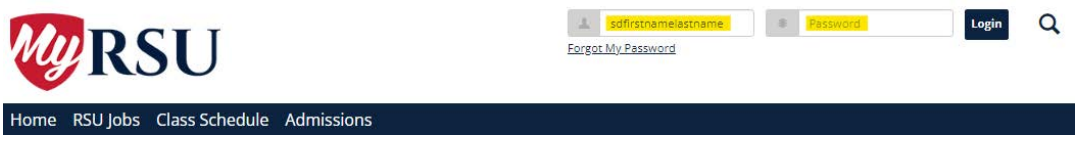

This will open your MyRSU Account:

**Click LATER when prompted to add an email address the first time you login**.

#### Click on the **STUDENTS** Tab

Click **Advising and Registration** (left column)

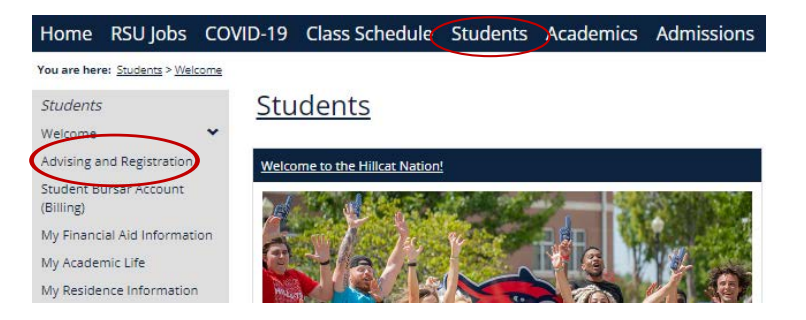

### *Click on the Complete the Registration Agreement Form then Add / Drop Link*

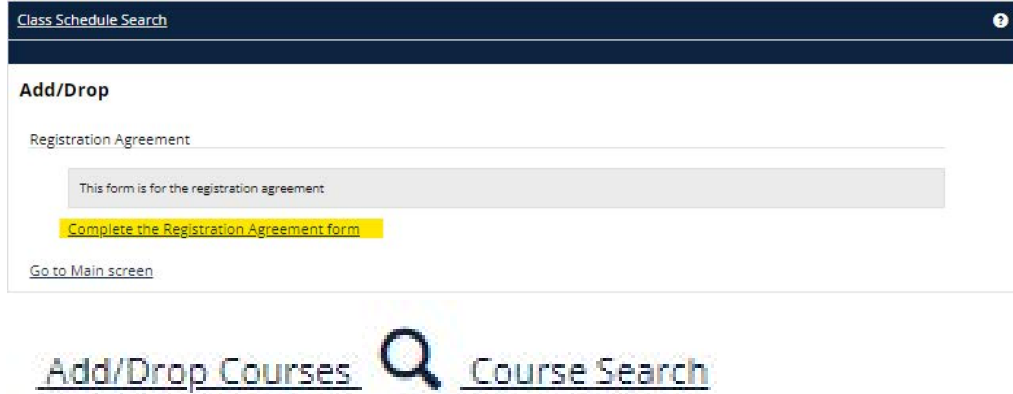

The Add/Drop area will show Terms available for Enrollment and any Holds on your Student Account: Click to see hold details.

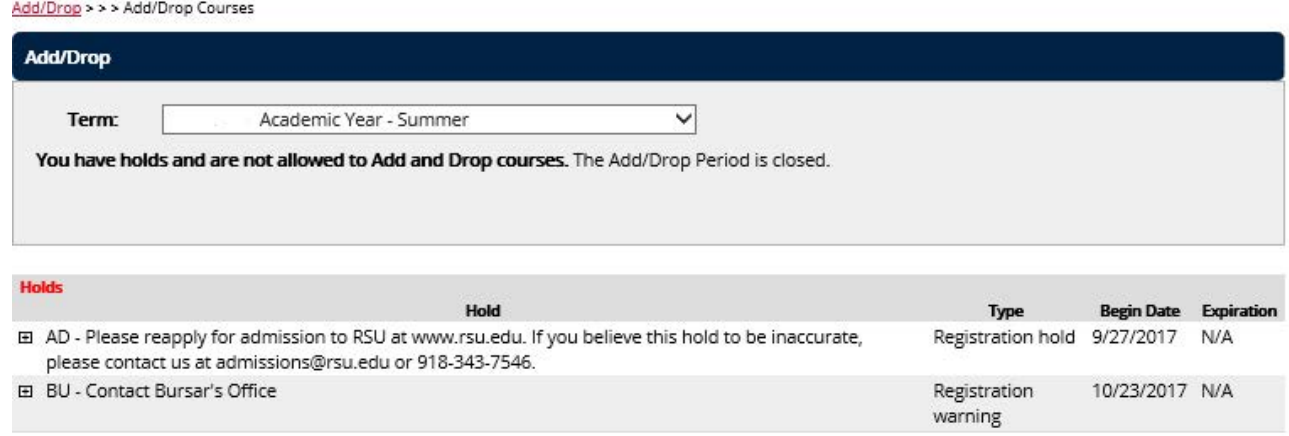

## *To Add the Course:*

Select the Term for enrollment:

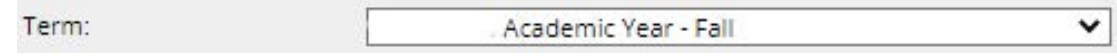

Then search for courses or enter the Course Code and Click *Search*

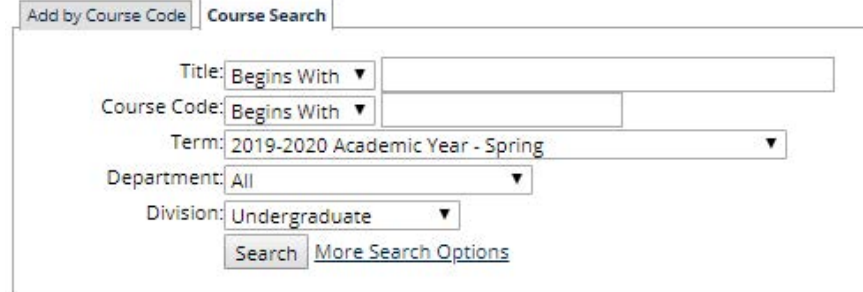

*NOTE: For best results, limit your filters to two or less items.Such as Site = Claremore and Course code begins with ENGL.* 

#### **Class Schedule Search - Results**

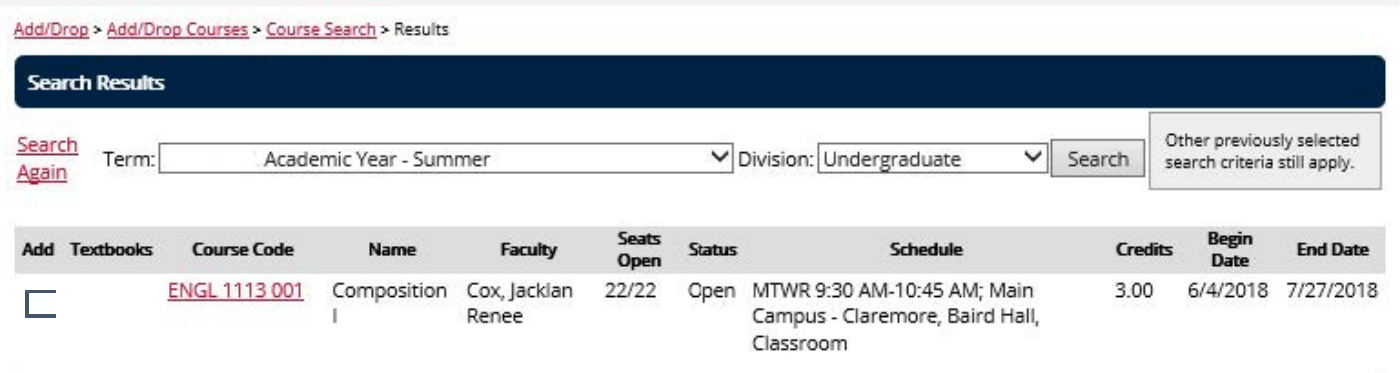

Check the box and then click **Add Courses** at the bottom of the screen.

Check the MESSAGES ! There may be a Co-Requisite or Pre-Requisite course that is needed. To Drop: Click on the Drop Checkbox – Click Drop Selected Courses Check the MESSAGES to ensure that the course has been dropped.